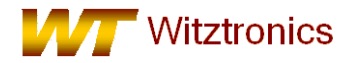

The firmware for this product now utilizes the open source version created by pgo. You can find detailed documentation under the USBDM JM version sections.

- 1) Install Freescale's CodeWarrior for HCS08, CodeWarrior HCS12, CodeWarrior for ColdFire, Codewarrior for DSC or the Eclipse version of Codewarrior on the host computer. Free versions can be found at [http://www.freescale.com/codewarrior/downloads.](http://www.freescale.com/codewarrior/downloads)
- 2) After CodeWarrior installation, insert the **WTUSBDM\_CF\_JM\_CLD** cd and run the USBDM\_4\_12\_x\_Win.msi installation file. This will auto detect your Codewarrior installation and install the necessary files, device programmers and documentation.
- 3) From the CD, install the USB drivers by running one of the following files:
	- **USBDM\_Drivers\_x\_x\_x\_WinXP\_x32.msi** Windows XP 32-bit
	- **USBDM\_Drivers\_x\_x\_x\_WinXP\_x64.msi** Windows XP 64-bit
	- **USBDM\_Drivers\_x\_x\_x\_Win\_x32.msi** Windows 7 or newer 32-bit
	- **USBDM\_Drivers\_x\_x\_x\_Win\_x64.msi** Windows 7 or newer 64-bit
- 4) If required, carefully open the plastic enclosure and attach the required ribbon cable. The option highlighted in red is the default configuration.

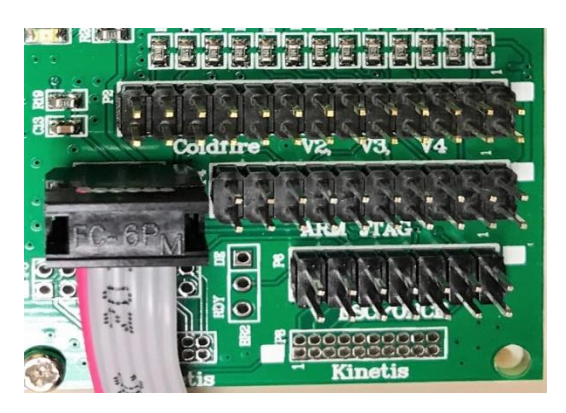

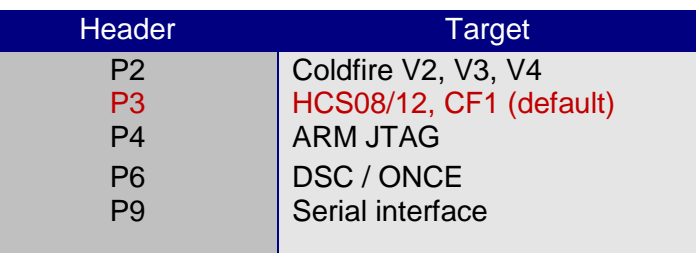

*Note: The WTUSBDM\_CF\_JM\_CLD is an electrostatic sensitive device and handling precautions should be observed.*

5) After a few minutes, the drivers should be installed and then select "finish".

6) Connect the **WTUSBDM\_CF\_JM\_CLD** to the BDM program/debug header on the target PCB.

7) Create or open a project using Freescale's CodeWarrior tools.

8) Select the appropriate target as "TBDML", "HCS08 Open Source BDM", "Cfv1 Open Source BDM", "CFV234", "USBDM\_Coldfire", "USBDM ARM interface" or "USBDM\_DSC" for a S12, S08, CF v1, CF v234, CF v7, Kinetis or DSC devices respectively. This can also be changed in the project manager window of most IDEs.

- 9) Create and compile the target firmware.
- 10) Launch the Debugger

11) When starting the debugger you will be presented with a dialog box dependent upon the device being used. After making your selections and closing this dialog box, debugging will proceed.

*For additional detailed information: [http://usbdm.sourceforge.net/USBDM\\_V4.12/USBDM\\_CF\\_JMxx/html/index.html](http://usbdm.sourceforge.net/USBDM_V4.12/USBDM_CF_JMxx/html/index.html)*

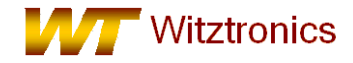

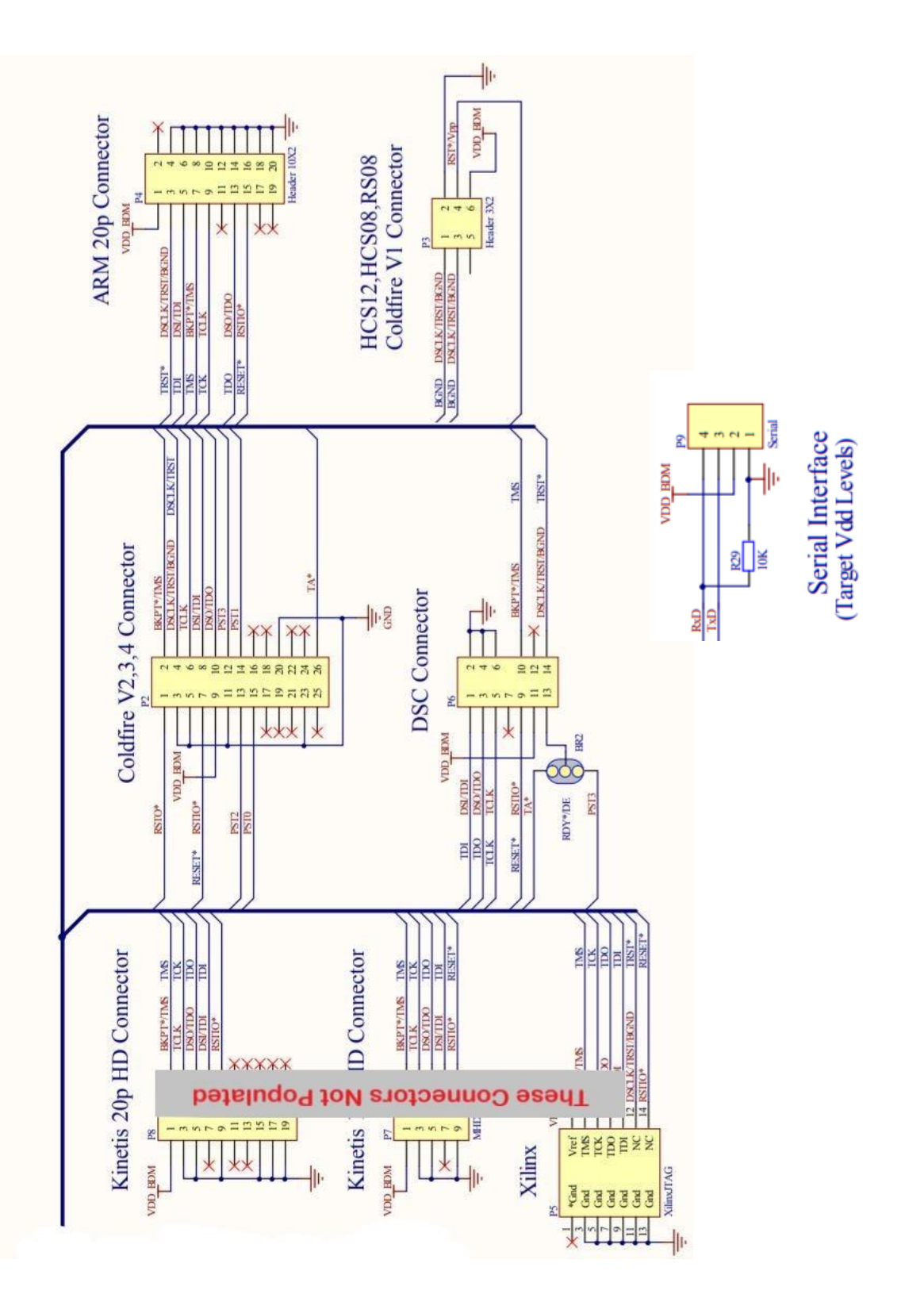